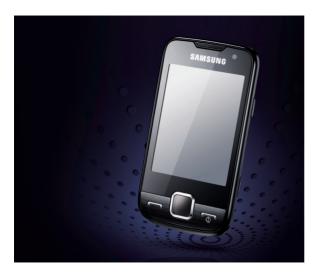

#### GT-S5600 user manual

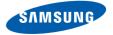

## using this manual

This user manual has been specially designed to guide you through the functions and features of your mobile phone. To get started quickly, refer to "introducing your mobile phone," "assembling and preparing your mobile phone," and "using basic functions."

#### Instructional icons

Before you start, familiarise yourself with the icons you will see in this manual:

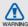

Warning—situations that could cause injury to yourself or others

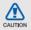

**Caution**—situations that could cause damage to your phone or other equipment

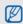

Note—notes, usage tips, or additional information

Refer to — pages with related information; for example: ▶ p. 12 (represents "see page 12") Followed by—the order of options or menus you must select to perform a step; for example: In Menu mode, touch Messages → Create message (represents Messages, followed by Create message)

Square brackets—phone keys; for example: [ To ] (represents the Power/ Menu exit key)

#### Copyright information

Rights to all technologies and products that comprise this device are the property of their respective owners:

- Bluetooth® is a registered trademark of the Bluetooth SIG, Inc. worldwide.
   Bluetooth QD ID: B015273.
- Java™ is a trademark of Sun Microsystems, Inc.
- Windows Media Player<sup>®</sup> is a registered trademark of Microsoft Corporation.

## <€0168

## contents

| safety and usage information                                            |                      |
|-------------------------------------------------------------------------|----------------------|
| Safety warnings                                                         |                      |
| introducing your mobile phone Unpack Phone layout Keys Display Icons    | . 1:<br>. 1:<br>. 1: |
| assembling and preparing your mobile phone                              | . 11<br>. 11<br>. 19 |
| using basic functions  Turn your phone on and off  Use the touch screen | . 2                  |

| Access menus                       | 24 |
|------------------------------------|----|
| Switch applications                |    |
| Use widgets                        |    |
| Access help information            |    |
| Customise your phone               | 26 |
| Use basic call functions           | 28 |
| Send and view messages             | 29 |
| Add and find contacts              | 31 |
| Use basic camera functions         | 32 |
| Listen to music                    | 33 |
| Browse the web                     | 34 |
| using advanced functions           | 36 |
| Use advanced call functions        |    |
| Use advanced phonebook functions   |    |
| Use advanced messaging functions   |    |
| Use advanced music functions       |    |
|                                    |    |
| using tools and applications       |    |
| Use the Bluetooth wireless feature |    |
| Activate and send an SOS message   |    |
| Activate the mobile tracker        | 46 |

| Make fake calls                        | 47       |
|----------------------------------------|----------|
| Record and play voice memos            | 48       |
| Edit images                            | 48       |
| Print images                           | 51       |
| Upload photos and videos to the web    | 52       |
| Use Java-powered games and application | tions 53 |
| Synchronise data                       | 53       |
| Use RSS reader                         | 54       |
| View world clocks                      | 55       |
| Set and use alarms                     | 55       |
| Use the calculator                     | 56       |
| Convert currencies or measurements .   | 56       |
| Set a countdown timer                  | 57       |
| Use the stopwatch                      | 57       |
| Create a new task                      | 57       |
| Create a text memo                     |          |
| Manage your calendar                   | 58       |
| oubleshooting                          | a        |
| ndex                                   | d        |

# safety and usage information

Comply with the following precautions to avoid dangerous or illegal situations and ensure peak performance of your mobile phone.

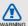

#### Safety warnings

## Keep your phone away from small children and pets

Keep your phone and all accessories out of the reach of small children or animals. Small parts may cause choking or serious injury if swallowed.

#### Protect your hearing

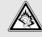

Listening to a headset at high volumes can damage your hearing. Use only the minimum volume setting necessary to hear your conversation or music.

### Install mobile phones and equipment with caution

Ensure that any mobile phones or related equipment installed in your vehicle are securely mounted. Avoid placing your phone and accessories near or in an air bag deployment area. Improperly installed wireless equipment can cause serious injury when air bags inflate rapidly.

## Handle and dispose of batteries and chargers with care

- Use only Samsung-approved batteries and chargers specifically designed for your phone. Incompatible batteries and chargers can cause serious injuries or damage to your phone.
- Never dispose of batteries or phones in a fire.
   Follow all local regulations when disposing used batteries or phones.

- Never place batteries or phones on or in heating devices, such as microwave ovens, stoves, or radiators. Batteries may explode when overheated.
- Never crush or puncture the battery. Avoid exposing the battery to high external pressure, which can lead to an internal short circuit and overheating.

#### Avoid interference with pacemakers

Maintain a minimum of 15 cm (6 inches) between mobile phones and pacemakers to avoid potential interference, as recommended by manufacturers and the independent research group, Wireless Technology Research. If you have any reason to suspect that your phone is interfering with a pacemaker or other medical device, turn off the phone immediately and contact the manufacturer of the pacemaker or medical device for guidance.

## Turn off the phone in potentially explosive environments

Do not use your phone at refuelling points (service stations) or near fuels or chemicals. Turn off your phone whenever directed by warning signs or instructions. Your phone could cause explosions or fire in and around fuel or chemical storage and transfer areas or blasting areas. Do not store or carry flammable liquids, gases, or explosive materials in the same compartment as the phone, its parts, or accessories.

## Reduce the risk of repetitive motion injuries

While using your phone, hold the phone with a relaxed grip, press the keys lightly, use special features that reduce the number of keys you have to press (such as templates and predictive text), and take frequent breaks.

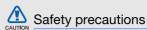

#### Drive safely at all times

Avoid using your phone while driving and obey all regulations that restrict the use of mobile phones while driving. Use hands-free accessories to increase your safety when possible.

## Follow all safety warnings and regulations

Comply with any regulations that restrict the use of a mobile phone in a certain area.

### Use only Samsung-approved accessories

Using incompatible accessories may damage your phone or cause injury.

## Turn off the phone near medical equipment

Your phone can interfere with medical equipment in hospitals or health care facilities. Follow all regulations, posted warnings, and directions from medical personnel.

## Turn off the phone or disable the wireless functions when in an aircraft

Your phone can cause interference with aircraft equipment. Follow all airline regulations and turn off your phone or switch to a mode that disables the wireless functions when directed by airline personnel.

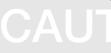

## Protect batteries and chargers from damage

- Avoid exposing batteries to very cold or very hot temperatures (below 0° C/32° F or above 45° C/ 113° F). Extreme temperatures can reduce the charging capacity and life of your batteries.
- Prevent batteries from contacting metal objects, as this can create a connection between the + and - terminals of your batteries and lead to temporary or permanent battery damage.
- Never use a damaged charger or battery.

## Handle your phone carefully and sensibly

 Do not allow your phone to get wet—liquids can cause serious damage. Do not handle your phone with wet hands. Water damage to your phone can void your manufacturer's warranty.

- Avoid using or storing your phone in dusty, dirty areas to prevent damage to moving parts.
- Your phone is a complex electronic device protect it from impacts and rough handling to avoid serious damage.
- Do not paint your phone, as paint can clog moving parts and prevent proper operation.
- If your phone has a camera or light, avoid using it close to the eyes of children or animals.
- Your phone may be damaged by exposure to magnetic fields. Do not use carrying cases or accessories with magnetic closures or allow your phone to come in contact with magnetic fields for extended periods of time.

## Avoid interference with other electronic devices

Your phone emits radio frequency (RF) signals that may interfere with unshielded or improperly shielded electronic equipment, such as pacemakers, hearing aids, medical devices, and other electronic devices in homes or vehicles. Consult the manufacturers of your electronic devices to solve any interference problems you experience.

## CAUTION

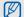

#### Important usage information

#### Use your phone in the normal position

Avoid contact with your phone's internal antenna.

## Allow only qualified personnel to service your phone

Allowing unqualified personnel to service your phone may result in damage to your phone and will void your warranty.

### Ensure maximum battery and charger life

- Avoid charging batteries for more than a week, as overcharging may shorten battery life.
- Over time, unused batteries will discharge and must be recharged before use.

- Disconnect chargers from power sources when not in use.
- · Use batteries only for their intended purpose.

## Handle SIM cards and memory cards with care

- Do not remove a card while the phone is transferring or accessing information, as this could result in loss of data and/or damage to the card or phone.
- Protect cards from strong shocks, static electricity, and electrical noise from other devices.
- Frequent writing and erasing will shorten the life span of memory cards.
- Do not touch gold-coloured contacts or terminals with your fingers or metal objects. If dirty, wipe the card with a soft cloth.

#### Ensure access to emergency services

Emergency calls from your phone may not be possible in some areas or circumstances. Before travelling in remote or undeveloped areas, plan an alternate method of contacting emergency services personnel.

## Specific Absorption Rate (SAR) certification information

Your phone conforms to European Union (EU) standards that limit human exposure to radio frequency (RF) energy emitted by radio and telecommunications equipment. These standards prevent the sale of mobile phones that exceed a maximum exposure level (known as the Specific Absorption Rate, or SAR) of 2.0 watts per kilogram of body tissue.

During testing, the maximum SAR recorded for this model was 0.960 watts per kilogram. In normal use, the actual SAR is likely to be much lower, as the phone has been designed to emit only the RF energy necessary to transmit a signal to the nearest base station. By automatically emitting lower levels when possible, your phone reduces your overall exposure to RF energy.

The Declaration of Conformity at the back of this manual demonstrates your phones compliance with the European Radio & Terminal Telecommunications Equipment (R&TTE) directive. For more information about the SAR and related EU standards, visit the Samsung mobile phone website.

#### Correct disposal of this product

(Waste Electrical & Electronic Equipment)

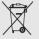

(Applicable in the European Union and other European countries with separate collection systems)

This marking on the product, accessories or literature indicates that the product and

its electronic accessories (e.g. charger, headset, USB cable) should not be disposed of with other household waste at the end of their working life. To prevent possible harm to the environment or human health from uncontrolled waste disposal, please separate these items from other types of waste and recycle them responsibly to promote the sustainable reuse of material resources.

Household users should contact either the retailer where they purchased this product, or their local government office, for details of where and how they can take these items for environmentally safe recycling.

Business users should contact their supplier and check the terms and conditions of the purchase contract. This product and its electronic accessories should not be mixed with other commercial wastes for disposal.

This EEE is compliant with RoHS.

## Correct disposal of batteries in this product

(Applicable in the European Union and other European countries with separate battery return systems)

This marking on the battery, manual or packaging indicates that the batteries in this product should not be disposed of with other household waste at the end of their working life. Where marked, the chemical symbols Hg, Cd or Pb indicate that the battery contains mercury, cadmium or lead above the reference levels in EC Directive 2006/66. If batteries are not properly disposed of, these substances can cause harm to human health or the environment.

To protect natural resources and to promote material reuse, please separate batteries from other types of waste and recycle them through your local, free battery return system.

#### Disclaimer

Some contents and services accessible through this device belong to third parties and are protected by copyright, patent, trademark and/or other intellectual property laws. Such content and services are provided solely for your personal noncommercial use. You may not use any content or services in a manner that has not been authorized by the content owner or service provider. Without limiting the foregoing, unless expressly authorized by the applicable content owner or service provider, you may not modify, copy, republish, upload, post, transmit, translate, sell, create derivative works. exploit, or distribute in any manner or medium any content or services displayed through this device.

THIRD PARTY CONTENT AND SERVICES ARE PROVIDED "AS IS." SAMSUNG DOES NOT WARRANT CONTENT OR SERVICES SO PROVIDED, EITHER EXPRESSLY OR IMPLIEDLY,

FOR ANY PURPOSE. SAMSUNG EXPRESSLY DISCLAIMS ANY IMPLIED WARRANTIES. INCLUDING BUT NOT LIMITED TO, WARRANTIES OF MERCHANTABILITY OR FITNESS FOR A PARTICULAR PURPOSE. SAMSUNG DOES NOT GUARANTEE THE ACCURACY, VALIDITY. TIMELINESS, LEGALITY, OR COMPLETENESS OF ANY CONTENT OR SERVICE MADE AVAILABLE THROUGH THIS DEVICE AND UNDER NO CIRCUMSTANCES, INCLUDING NEGLIGENCE, SHALL SAMSUNG BE LIABLE, WHETHER IN CONTRACT OR TORT, FOR ANY DIRECT. INDIRECT, INCIDENTAL, SPECIAL OR CONSEQUENTIAL DAMAGES, ATTORNEY FEES. EXPENSES, OR ANY OTHER DAMAGES ARISING OUT OF, OR IN CONNECTION WITH, ANY INFORMATION CONTAINED IN. OR AS A RESULT OF THE USE OF ANY CONTENT OR SERVICE BY YOU OR ANY THIRD PARTY. EVEN IF ADVISED OF THE POSSIBILITY OF SUCH DAMAGES."

Third party services may be terminated or interrupted at any time, and Samsung makes no representation or warranty that any content or service will remain available for any period of time. Content and services are transmitted by third parties by means of networks and transmission facilities over which Samsung has no control. Without limiting the generality of this disclaimer, Samsung expressly disclaims any responsibility or liability for any interruption or suspension of any content or service made available through this device.

Samsung is neither responsible nor liable for customer service related to the content and services. Any question or request for service relating to the content or services should be made directly to the respective content and service providers.

## introducing your mobile phone

In this section, learn about your mobile phone's layout, keys, display, and icons.

#### Unpack

Check your product box for the following items:

- Mobile phone
- Battery
- Travel adapter (charger)
- User manual

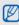

The items supplied with your phone may vary depending on the software and accessories available in your region or offered by your service provider. You can obtain additional accessories from your local Samsung dealer.

#### Phone layout

The front of your phone includes the following keys and features:

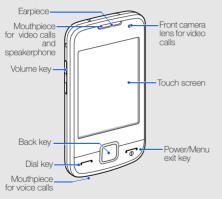

The rear of your phone includes the following keys and features:

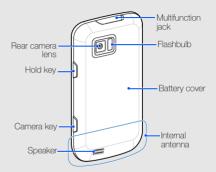

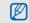

You can lock the touch screen and keys to prevent any unwanted phone operations. To lock, press the Hold key.

#### Keys

| Key      |                     | Function                                                                                                    |
|----------|---------------------|----------------------------------------------------------------------------------------------------|
|          | Dial                | Make or answer a call; In Idle mode, retrieve recently dialled, missed, or received numbers                                                                          |
|          | Back                | In Menu mode, return to the previous level; Open the application switch window to access other applications without exiting the current application (press and hold) |
| <b>•</b> | Power/<br>Menu exit | Turn the phone on and off (press<br>and hold); End a call; In Menu<br>mode, cancel input and return to<br>Idle mode                                                  |

| <b>1</b> |       |                                                                                                 |
|----------|-------|-------------------------------------------------------------------------------------------------|
| l V      | olume | Adjust the phone's volume; In Idle mode, press and hold the Volume key down to make a fake call |
| A H      | old   | Lock or unlock the touch screen and keys                                                        |
|          | amera | In Idle mode, turn on the camera; in<br>Camera mode, take a photo or<br>record a video          |

#### Display

Your phone's display consists of three areas:

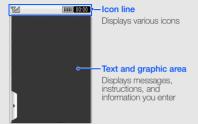

#### Icons

Learn about the icons that appear on your display.

| Icon     | Definition                    |
|----------|-------------------------------|
|          | Signal strength               |
| *        | SOS message feature activated |
| G        | GPRS network connected        |
|          | EDGE network connected        |
| 36       | UMTS network connected        |
| 35*      | HSDPA network connected       |
| P        | Voice call in progress        |
| <u>@</u> | Video call in progress        |
| 40       | Browsing the web              |

| Icon        | Definition                                        |
|-------------|---------------------------------------------------|
| <b>(</b> A) | Connected to secured web page                     |
|             | Call diverting activated                          |
| <b>3</b>    | Bluetooth activated                               |
|             | Bluetooth hands-free car kit or headset connected |
|             | Synchronised with PC                              |
|             | New text message (SMS)                            |
|             | New multimedia message (MMS)                      |
|             | New email message                                 |
| 8           | New voice mail message                            |
|             | New push message                                  |
|             | New configuration message                         |
|             |                                                   |

| Icon    | Definition               |
|---------|--------------------------|
| •       | Alarm activated          |
|         | Memory card inserted     |
| ∢(      | Normal profile activated |
|         | Silent profile activated |
| (IIIII) | Battery power level      |
| 10:00   | Current time             |
|         |                          |

# assembling and preparing your mobile phone

Get started by assembling and setting up your mobile phone for its first use.

## Install the SIM or USIM card and battery

When you subscribe to a cellular service, you will receive a Subscriber Identity Module, or SIM card, with subscription details, such as your personal identification number (PIN) and optional services.

To use UMTS or HSDPA services, you can purchase a Universal Subscriber Identity Module (USIM) card.

To install the SIM or USIM card and battery,

1. Remove the battery cover.

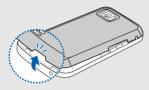

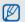

If the phone is on, press and hold  $[\begin{cases} \begin{cases} \begin$ 

2. Insert the SIM or USIM card.

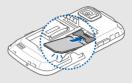

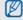

Place the SIM or USIM card in the phone with the gold-coloured contacts facing down.

Without inserting a SIM or USIM card, you can use your phone's non-network services and some menus.

#### 3. Insert the battery.

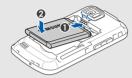

4. Replace the battery cover.

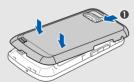

#### Charge the battery

Before using the phone for the first time, you must charge the battery.

- 1. Open the cover to the multifunction jack.
- Plug the small end of the travel adapter into the multifunction jack.

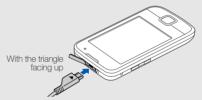

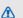

Improperly connecting the travel adapter can cause serious damage to the phone. Any damages by misuse are not covered by the warrantv.

- 3. Plug the large end of the travel adapter into a power outlet.
- When the battery is fully charged (the IIII icon is no longer moving), unplug the travel adapter from the power outlet.
- 5. Unplug the travel adapter from the phone.
- 6. Close the cover to the multifunction jack.

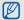

#### About the low battery indicator

When your battery is low, the phone will emit a warning tone and a low battery message. The battery icon will also be empty and blinking. If the battery level becomes too low, the phone will automatically power off. Recharge your battery to continue using your phone.

#### Insert a memory card (optional)

To store additional multimedia files, you must insert a memory card. Your phone accepts microSDHC™ memory cards up to 16 GB (depending on memory card manufacturer and type).

- 1. Remove the battery cover and the battery.
- 2. Unlock the memory card cover.

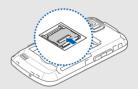

3. Lift the memory card cover and insert a memory card with the label side facing up.

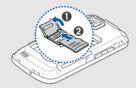

4. Close and lock the memory card cover.

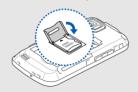

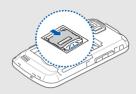

- 5. Insert the battery.
- 6. Replace the battery cover.

To remove the memory card, open the memory card cover and remove the memory card.

## using basic functions

Leam how to perform basic operations and use the main features of your mobile phone.

#### Turn your phone on and off

To turn your phone on,

- 1. Press and hold [ ].
- 2. Enter your PIN and touch **Confirm** (if necessary). To turn your phone off, repeat step 1above.

#### Switch to the offline profile

By switching to the offline profile, you can use your phone's non-network services in areas where wireless devices are prohibited, such as aeroplane and hospitals.

To switch to the offline profile, in Menu mode, select Settings → Phone profiles → Offline.

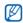

Follow all posted warnings and directions from official personnel when in areas where wireless devices are prohibited.

#### Use the touch screen

Your phone's touch screen lets you easily select items or perform functions.

Learn basic actions to use the touch screen.

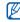

For the optimal use of the touch screen, remove the screen protection film before using your phone.

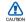

Do not allow the touch screen to come in contact with conductive elements, such as water. The touch screen may react to these types of elements.

Touch an icon to open a menu or launch an application.

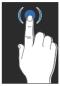

 Drag your finger up or down to scroll through vertical lists.

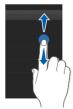

 Drag your finger left or right to scroll through horizontal lists

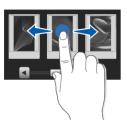

#### Access menus

To access your phone's menus,

- In Idle mode, touch Menu to access Menu mode.
- 2. Touch a menu icon  $\rightarrow$  a menu or option.
- 3. Press the Back key to move up one level; Press [ To return to Idle mode.

#### Switch applications

Learn to switch to other applications from a menu, without closing the menu screen you are using.

To switch applications,

 While using a menu, press and hold the Back key. The following applications are available:

- Call: open the dialing screen
- Music player: launch the music player
- Messages: access the Messages menu
- Browser: launch the web browser.
- Main menu: access the main menu screen
- 2. Select an application.

#### Use widgets

Learn to use widgets on the toolbar.

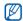

- Some of your widgets connect to web services. Selecting a web-based widget may incur additional charges.
- Available widgets may vary depending on your region or service provider.

#### Open the toolbar

In Idle mode, touch the arrow at the bottom left of the screen to open the toolbar. You can rearrange widgets on the toolbar or move them to the idle screen.

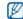

Depending on your region or service provider. available widgets may vary.

#### Move the widgets to the idle screen

- Open the toolbar.
- Drag a widget from the toolbar to the idle screen. You can position the widget anywhere on the screen

#### Change the widgets

- In Menu mode, touch Settings → Display and light → Widget.
- 2. Select the widgets you want to include to the toolbar and touch **Save**.

#### Access help information

Learn to access helpful information about your phone.

- 1. Open the toolbar.
- 2. Touch ? from the toolbar.
- 3. Rotate the phone anti-clockwise to landscape view.
- Select a help topic to learn about an application or feature.

 Drag your finger to the right or left to get more information. To return to the previous level, touch

#### Customise your phone

Get more from your phone by customising it to match your preferences.

#### Adjust the volume of the key tones

In Idle mode, press the Volume key up or down and adjust the key tone volume.

#### Switch to or from the silent profile

In Idle mode, touch **Keypad** and touch and hold # to silence or unsilence your phone.

#### Change your ringtone

- In Menu mode, touch Settings → Phone profiles.
- 2. Touch next to a profile you want.
- 3. Touch Voice call ringtone or Video call ringtone.
- 4. Select a ringtone from the list and touch Save.
- 5. Touch Save.

To switch to another profile, select it from the list.

#### Select a wallpaper (Idle mode)

- In Menu mode, touch Settings → Display and light → Wallpaper.
- 2. Scroll left or right to an image.
- 3. Touch Set.

#### Lock your phone

- 1. In Menu mode, touch Settings → Security.
- 2. Touch On under Phone lock.
- 3. Enter a new 4- to 8-digit password and touch Confirm
- Enter the new password again and touch
   Confirm

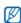

- The first time you access a menu that requires a password, you will be prompted to create and confirm a password.
- Samsung is not responsible for any loss of passwords or private information or other damages caused by illegal software.

#### Use basic call functions

Learn to make or answer calls and use basic call functions.

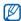

During a call, your phone automatically locks the touch screen to prevent accidental inputs. To unlock, press the Hold key.

#### Make a call

- 1. In Idle mode, touch **Keypad** and enter an area code and a phone number.
- 3. To end the call, press [ •• ].

#### Answer a call

- 1. When a call comes in, press [-].
- For a video call, press [ ] and touch Show me to allow the caller to see you via the front camera lens.

3. To end the call, press [ •• ].

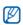

You can reject incoming calls by using the auto rejection; in Menu mode, select Settings → Application settings → Call → All calls → Auto reject → On. Then set up the reject list and select numbers to reject.

#### Adjust the volume

To adjust the volume during a call, press the Volume key up or down.

#### Use the speakerphone feature

- During a call, touch Speaker → Yes to activate the speaker.
- 2. To switch back to the earpiece, press Speaker.

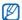

In noisy environment, you may have difficulty hearing the calls while using the speakerphone feature. For better performance, use the normal phone mode.

#### Use the headset

By plugging the supplied headset into the phone, you can make and answer calls:

- To redial the last call, press the headset button, and then press again and hold.
- To answer a call, press the headset button.
- To end a call, press the headset button.

#### Send and view messages

Learn to send or view text (SMS), multimedia (MMS), or email messages.

#### Send a text or multimedia message

- In Menu mode, touch Messages → Create message → Message.
- 2. Touch Tap to add recipient → Enter manually.
- 3. Enter a destination number and touch  ${\bf Done}$ .

- 4. Touch Tap to add text.
- 5. Enter your message text and touch Done.
  - ► Enter text

For sending as a text message, skip to step 7. For attaching multimedia, continue with step 6.

- 6. Touch Add media  $\rightarrow$  an item type  $\rightarrow$  an item.
- 7. Touch **Send** to send the message.

#### Send an email

- In Menu mode, touch Messages → Create message → Email.
- 2. Touch **Tap to add recipient** → **Enter manually**.
- 3. Enter an email address and touch Done.
- 4. Touch **Tap to add subject**.
- 5. Enter a subject and touch **Done**.
- 6. Touch **Tap to add text**.
- 7. Enter your email text and touch Done.

- Touch Add files → an item type and attach a file (if necessary).
- 9. Touch Send to send the message.

#### Enter text

When entering text, you can change the text input mode:

- To change case or switch to Number or Symbol mode, touch T9Ab. Depending on your country, you may be able to access an input mode for your specific language.
- To switch to ABC mode, touch **T9**. Enter text in one of the following modes:

| Mode | Function                                                                                    |
|------|---------------------------------------------------------------------------------------------|
| ABC  | Touch the appropriate alphanumeric key until the character you want appears on the display. |

| Mode   | Function                                                                                                    |  |
|--------|----------------------------------------------------------------------------------------------------|--|
| Т9     | <ol> <li>Touch the appropriate alphanumeric keys to enter an entire word.</li> <li>When the word displays correctly, touch in to insert a space. If the correct word does not display, select an alternate word from the list that appears.</li> </ol> |  |
| Number | Touch the appropriate alphanumeric key to enter a number.                                                                                                    |  |
| Symbol | Touch the appropriate alphanumeric key to select a symbol.                                                                                                    |  |

#### View text or multimedia messages

- 1. In Menu mode, touch Messages → Inbox.
- 2. Select a text or multimedia message.

#### View an email

- In Menu mode, touch Messages → Email inbox.
- Select an account.
- 3. Touch Download.
- 4. Select an email or a header.
- If you selected a header, touch Retrieve to view the body of the email.

#### Add and find contacts

Learn the basics of using the phonebook feature.

#### Add a new contact

 In Idle mode, touch Keypad and enter a phone number.

- 2. Touch  $\equiv$   $\rightarrow$  Add to phonebook  $\rightarrow$  New.
- 3. Touch Phone or SIM.
- 4. Enter contact information.
- 5. Touch Save to add the contact to memory.

#### Find a contact

- 1. In Menu mode, touch Phonebook.
- 2. Touch the text input field.
- 3. Enter the name you want to find and touch **Done**.
- 4. Select the contact's name from the search list.
  Once you have found a contact, you can:

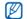

- call the contact by touching \( \square\) or pressing
- edit the contact information by touching Edit

#### Use basic camera functions

Learn the basics to capture and view photos and videos.

#### Capture photos

- 1. In Idle mode, press the Camera key to turn on the camera.
- 2. Rotate the phone anti-clockwise to landscape view.
- 3. Aim the lens at the subject and make any adjustments.
- 4. Press the Camera key to take a photo. The photo is saved automatically.

#### View photos

In Menu mode, touch My files  $\rightarrow$  Images  $\rightarrow$  My photos  $\rightarrow$  a photo file.

To categorise and view photos in a wide view,

- 1. In Menu mode, touch Photo browser.
- Rotate the phone anti-clockwise to landscape view.
- 3. Scroll left or right to view photos.

#### Capture videos

- 1. In Idle mode, press the Camera key to turn on the camera.
- 2. Touch to switch to Recording mode.
- 3. Rotate the phone anti-clockwise to landscape view.
- 4. Aim the lens at the subject and make any adjustments.
- 5. Press the Camera key to start recording.
- 6. Press the Camera key to stop recording. The video is saved automatically.

#### View videos

In Menu mode, touch My files  $\rightarrow$  Videos  $\rightarrow$  My video clips  $\rightarrow$  a video file.

#### Listen to music

Learn how to listen to music via the music player or FM radio.

#### Listen to the FM radio

- 1. Plug the supplied headset into the phone's multifunction jack.
- 2. In Menu mode, touch Applications → FM radio.
- Touch **Yes** to start automatic tuning.
   The radio scans and saves available stations automatically.

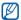

The first time you access the FM radio, you will be prompted to start automatic tuning.

- 4. Touch 
  or to select a radio station.
- 5. If you want to get information about the song you hear, touch **More** → **Find music**. ▶ p. 43
- 6. To turn off the FM radio, touch .

#### Listen to music files

Start by transferring files to your phone or memory card:

- Download from the wireless web. ▶ p. 34
- Download from a PC with the optional Samsung PC Studio, ▶ p. 40
- Receive via Bluetooth. ▶ p. 45
- Copy to your memory card. ▶ p. 41
- Synchronise with Windows Media Player 11.
   ▶ p. 41

After transferring music files to your phone or memory card,

- 1. In Menu mode, touch Music → Music player.
- Select a music category → a music file.
- 3. Control playback using the following icons:

| Icon | Function                                                |
|------|---------------------------------------------------------|
| •    | Pause playback                                          |
| •    | Play playback                                           |
| •    | Skip backward; Scan backward in a file (touch and hold) |
| •    | Skip forward; Scan forward in a file (touch and hold)   |

To adjust the volume, press the Volume key.

#### Browse the web

Learn to access and bookmark your favourite web pages.

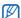

- You may incur additional charges for accessing the web and downloading media.
  - The browser menu may be labelled differently depending on your service provider.
  - Available icons may vary depending on your region or service provider.

#### Browse web pages

- In Menu mode, touch Browser → Home to launch your service provider's homepage.
- 2. Navigate web pages using the following icons:

| Icon | Function                               |
|------|----------------------------------------|
| • •  | Move backward or forward on a web page |

| Icon | Function                         |
|------|----------------------------------|
| 0    | Refresh the current web page     |
| w    | Return to the homepage           |
| *    | Open a list of saved bookmarks   |
| 軍    | Change the view mode             |
|      | Access a list of browser options |

#### Bookmark your favourite web pages

- 1. In Menu mode, touch Browser → Bookmarks.
- 2. Touch Add.
- 3. Enter a page title and a web address (URL).
- 4. Touch Save.

# using advanced functions

Learn how to perform advanced operations and use additional features of your mobile phone.

#### Use advanced call functions

Learn about your phone's additional calling capabilities.

#### View and dial missed calls

Your phone will display calls you have missed on the display. To dial the number of a missed call,

- Touch the missed call you want to dial from the event alert widget.
- 2. Press [ ] to dial.

#### Call a recently dialled number

- In Idle mode, press [ ] to display a list of recent numbers
- 2. Scroll to the number you want and press [ ] to dial.

#### Hold a call or retrieve a held call

Touch **Hold** to place a call on hold or touch **Retrieve** to retrieve a held call.

#### Dial a second call

If your network supports this function, you can dial another number during a call:

- 1. Touch Hold to place the first call on hold.
- 2. Enter the second number to dial and press [-].
- 3. Touch Swap to switch between the two calls.
- 4. To end the call on hold, touch **On hold** and press [ • ].
- 5. To end the current call, press [ ].

#### Answer a second call

If your network supports this function, you can answer a second incoming call:

- Press [ ] to answer the second call.
   The first call is automatically placed on hold.
- 2. Touch Swap to switch between the calls.

#### Make a multiparty call (conference call)

- Call the first party you want to add to the multiparty call.
- While connected to the first party, call the second party.

  The first party is automatically placed on hold.
- 3. When connected to the second party, touch

- 4. Repeat steps 2 and 3 to add more parties (if necessary).
- 5. To end the multiparty call, press [ ...].

#### Call an international number

- In Idle mode, touch Keypad and touch and hold 0 to insert the + character.
- Enter the complete number you want to dial (country code, area code, and phone number), and then press [ ] to dial.

#### Call a contact from the phonebook

You can call numbers directly from the phonebook using stored contacts.  $\blacktriangleright$  p. 31

- 1. In Menu mode, touch Phonebook.
- 2. Scroll to the number you want to dial and touch or press [ ] to dial.

#### Use advanced phonebook functions

Learn to create namecards, set speed dial numbers, and create groups of contacts.

#### Create a namecard

- 1. In Menu mode, touch Phonebook.
- 2. Touch More → My namecard.
- 3. Enter your personal details and touch Save.

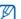

You can send your namecard by attaching it to a message or email or transferring it via the Bluetooth wireless feature.

#### Add contacts to Favourites

- 1. In Menu mode, touch Phonebook.
- Touch the Contacts drop-down menu and select Favourites.
- 3. Touch Add.

4 Select a contact

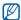

The first five speed dial numbers will be assigned to the favourite contacts (a) on the widget toolbar.

#### Create a group of contacts

By creating groups of contacts, you can assign ringtones and caller ID photos to each group or send messages or emails to an entire group. Start by creating a group:

- 1. In Menu mode, touch Phonebook.
- 2. Touch the **Contacts** drop-down menu and select **Groups**.
- 3. Touch Create group.
- 4. Set a group name, the caller ID photo, a group ringtone, and vibration type.
- 5. Touch Save.

### Make calls or send messages from photos

- 1. In Menu mode, touch **Photo contacts** to access photo contact screen.
- Scroll up or down to a photo.The face tag appears with the name.
- Touch the face tag → Voice call, Video call, or Send message.

#### Use advanced messaging functions

Learn to create templates and use templates to create new messages.

#### Create a text template

- In Menu mode, touch Messages → Templates
   → Text templates.
- 2. Touch Create to open a new template window.
- 3. Touch the screen.

- 4. Enter your text and touch Done.
- 5. Touch Save.

#### Create a multimedia template

- In Menu mode, touch Messages → Templates
   → Multimedia templates.
- 2. Touch Create to open a new template window.
- 3. Create a multimedia message, with a subject and desired attachments, to use as your template. ▶ p. 29
- 4. Touch Save.

#### Insert text templates in new messages

- To start a new message, in Menu mode, select Messages → Create message → a message type.
- In the text field, touch More → Insert → Text template → a template.

### Create a message from a multimedia template

- In Menu mode, touch Messages → Templates
   → Multimedia templates.
- Scroll to the template you want and touch structured:
   Your template opens as a new multimedia message.

#### Use advanced music functions

Learn to prepare music files, create playlists, and store radio stations.

#### Copy music files via Samsung PC Studio

- In Menu mode, touch Settings → Phone settings → PC connections → Samsung PC studio.
- 2. Using an optional PC data cable, connect the multifunction jack on your phone to a PC.

3. Run Samsung PC Studio and copy files from the PC to the phone.

Refer to the Samsung PC Studio help for more information.

#### Copy music files to a memory card

- 1. Insert a memory card.
- 2. In Menu mode, touch Settings → Phone settings → PC connections → Mass storage.
- Using an optional PC data cable, connect the multifunction jack on your phone to a PC.
   When connected, a pop-up window will appear on the PC.
- 4. Open a folder to view files.
- 5. Copy files from the PC to the memory card.

## Synchronise your phone with Windows Media Player

- In Menu mode, touch Settings → Phone settings → PC connections → Media player.
- Using an optional PC data cable, connect the multifunction jack on your phone to a PC with Windows Media Player installed.
   When connected, a pop-up window will appear on the PC.
- Open Windows Media Player to synchronise music files.
- 4. Edit or enter your phone's name in the pop-up window (if necessary).
- Select and drag the music files you want to the sync list.
- 6. Start synchronisation.

#### Create a playlist

- In Menu mode, touch Music → Music player → Playlists.
- 2. Touch Create.
- 3. Touch the text input field.
- 4. Enter a title for your new playlist and touch Done.
- To assign an image to the playlist, touch Tap to edit and select an image or capture a new photo.
- 6. Touch Save.
- 7. Select the new playlist.
- 8. Touch Add → Tracks.
- Select the files you want to include and touch Add.

#### Customise your music player settings

Learn to adjust the settings for your music player.

- 1. In Menu mode, touch Music → Music player.
- 2. Touch Settings.
- 3. Adjust the settings to customise your music player.
- 4. Touch Save.

#### Store radio stations automatically

- 1. Plug the supplied headset into the phone's multifunction jack.
- 2. In Menu mode, touch Applications  $\rightarrow$  FM radio.
- 3. Touch to start the FM radio.
- 4. Touch More → Self-tuning.
- Touch Yes to confirm (if necessary).
   The radio scans and saves available stations automatically.

#### Find information of music

Learn to access an online music service and get information about the songs you hear while on the move.

 In Menu mode, touch Music → Find music → Find music.

Your phone connects to the server.

2. When the phone is successfully registered, touch • to record a part of music you want to find.

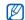

Some service providers may not support this service and the database may not have information for all songs.

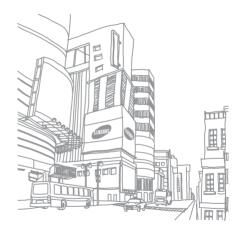

# using tools and applications

Learn how to work with your mobile phone's tools and additional applications.

#### Use the Bluetooth wireless feature

Learn about your phone's ability to connect to other wireless devices for exchanging data and using hands-free features.

#### Turn on the Bluetooth wireless feature

- In Menu mode, touch Applications → Bluetooth.
- 2. Touch the circle in the centre to turn on the Bluetooth wireless feature.
- To allow other devices to locate your phone, select Settings → On under My phone's visibility → a visibility option → Save → Save. If you selected Custom, set duration that your phone is visible.

#### Find and pair with other Bluetoothenabled devices

- In Menu mode, touch Applications → Bluetooth → Search.
- 2. Select and drag a device icon into the centre.
- Enter a PIN for the Bluetooth wireless feature or the other device's Bluetooth PIN, if it has one, and touch **Done**

When the owner of the other device enters the same code or accepts the connection, pairing is complete.

### Send data using the Bluetooth wireless feature

- Select the file or item from one of your phone's applications that you want to send.
- 2. Touch Send via → Bluetooth.

### Receive data using the Bluetooth wireless feature

- 1. Enter the PIN for the Bluetooth wireless feature and touch **OK** (if necessary).
- 2. Touch **Yes** to confirm that you are willing to receive data from the device (if necessary).

#### Use Remote SIM mode

In Remote SIM mode, you can make or answer calls only with a connected Bluetooth hands-free car kit via the SIM or USIM card on your phone.

To activate Remote SIM mode,

- In Menu mode, touch Applications → Bluetooth → Settings.
- 2. Touch Remote SIM mode → On.
- 3. Touch Save.

To use Remote SIM mode, start the Bluetooth connection from a Bluetooth hands-free car kit

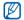

The Bluetooth hands-free car kit must be authorised. To authorise, touch the device and select **Authorise device**.

#### Activate and send an SOS message

When you have an emergency, you can send an SOS message asking for help.

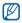

This feature may not be available depending on your region or service provider.

- In Menu mode, touch Messages → SOS messages → Sending options.
- 2. Touch On to turn on the SOS messaging feature.
- 3. Touch Recipients to open the recipient list.
- 4. Touch 🚺 to open your contact list.
- 5. Select the contacts you want and touch Add.

- 6. Select a phone number (if necessary).
- 7. Touch **OK** to save the recipients.
- 8. Touch Repeat and set the number of times to repeat the SOS message.
- 9. Touch Save → Yes.

To send an SOS message, the keys must be locked. Press the Volume key four times.

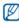

Once you send an SOS message, all phone functions will be suspended until you press the Hold key. If you press [ ], phone functions will be available, but the keys will remain locked.

#### Activate the mobile tracker

When someone inserts a new SIM or USIM card in your phone, the mobile tracker feature will automatically send the contact number to two recipients to help you locate and recover your phone.

To activate the mobile tracker.

- In Menu mode, touch Settings → Security → Mobile tracker.
- 2. Enter your password and touch Confirm.
- 3. Touch On to turn on the mobile tracker.
- 4. Touch **Recipients** to open the recipient list.
- 5. Touch the recipient field.
- 6. Enter a phone number and touch **Done**.
- 7. Touch **OK** to save the recipients.
- 8. Touch Sender.
- 9. Enter the sender's name and touch Done.
- 10. Touch Save → Accept.

#### Make fake calls

You can simulate fake incoming calls when you want to get out of meetings or unwanted conversations. You can also make it appear as if you are talking on the phone by playing back a recorded voice.

#### Record a voice

- In Menu mode, touch Settings → Application settings → Call → Fake call.
- 2. Touch On under Fake call voice.
- 3. Touch Voice recorder.
- 4. Touch to start recording.
- 5. Speak into the microphone.
- 6. When you are finished speaking, touch .

#### Make a fake call

To make a fake call, press and hold the Volume key down in Idle mode.

#### Record and play voice memos

Learn to operate your phone's voice recorder.

#### Record a voice memo

- In Menu mode, touch Applications → Voice recorder.
- 2. Touch to start recording.
- 3. Speak your memo into the microphone.
- 4. When you are finished speaking, touch . Your memo is saved automatically.

#### Play a voice memo

- From the voice recorder screen, touch 

  Voice clips.
- 2. Select a file.

3. Control the playback using the following icons:

| Icon     | Function       |
|----------|----------------|
| •        | Pause playback |
| <b>E</b> | Play playback  |
| H        | Scan backward  |
| •        | Scan forward   |

#### Edit images

Learn to edit images and apply fun effects.

#### Apply effects to images

- In Menu mode, touch My files → Images → My photos → a photo file.
- 2. Touch 🥾.
- Touch Edit → Effects → an effect option.

4. Select a variation of the effect to apply and touch **Done**.

To apply a blur effect to a specific area of an image, touch **Partial blur** → move or resize the rectangle → **Blur** → **Done**.

- When you are finished with applying effects, touch Files → Save as
- 6. Select a memory location (if necessary).
- 7. Enter a new file name for the image and touch **Done**.

#### Adjust an image

- In Menu mode, touch My files → Images → My photos → a photo file.
- 2. Touch 🥾.
- Touch Edit → Adjust → an adjustment option (brightness, contrast, or colour).

To adjust the image automatically, select **Auto** level.

- 4. Adjust the image as desired and touch Done.
- When you are finished with adjustment, touch Files → Save as.
- 6. Select a memory location (if necessary).
- 7. Enter a new file name for the image and touch

#### Transform an image

- In Menu mode, touch My files → Images → My photos → a photo file.
- 2. Touch 🤼.
- Touch Edit → Transform → Resize, Rotate, or Flip.
- 4. Rotate or flip the image as desired and touch
  - To resize the image, select a size and touch Save → Done.

- 5. When you are finished with transforming options, touch Files → Save as.
- 6. Select a memory location (if necessary).
- 7. Enter a new file name for the image and touch **Done**.

#### Crop an image

- In Menu mode, touch My files → Images → My photos → a photo file.
- 2. Touch 🥾.
- Touch Edit → Crop.
- Move the rectangle over the area you want to crop and touch Crop → Done.
- When you are finished cropping, touch Files → Save as.
- 6. Select a memory location (if necessary).

7. Enter a new file name for the image and touch **Done**.

#### Insert a visual feature

- In Menu mode, touch My files → Images → My photos → a photo file.
- 2. Touch 🥰.
- Touch Edit → Insert → a visual feature (frame, image, clip art, emoticon, or text).
- 4. Select a visual feature or enter text.
- 5. Touch Done.
- When you are finished adding visual features, touch Files → Save as.
- 7. Select a memory location (if necessary).
- 8. Enter a new file name for the image and touch **Done**.

#### Add a memo

- In Menu mode, touch My files → Images → My photos → a photo file.
- 2. Touch 🤼.
- Touch Edit → Memo on screen.
- 4. Select a colour and enter a memo on the screen.
- 5. Touch Done.
- 6. When you are finished, touch Files → Save as.
- 7. Select a memory location (if necessary).
- 8. Enter a new file name for the image and touch **Done**.

#### Print images

Learn to print your image with an optional PC data cable or the Bluetooth wireless feature.

To print an image using an optional PC data cable,

- Connect the multifunction jack on your phone to a compatible printer.
- In Menu mode, touch My files → Images → My photos.
- 3. Touch More  $\rightarrow$  Print via  $\rightarrow$  USB.
- 4. Set print options and print the image.

To print an image using the Bluetooth wireless feature,

- In Menu mode, touch My files → Images → My photos.
- 2. Touch More → Print via → Bluetooth.
- 3. Select a Bluetooth-enabled printer and pair with the printer. ▶ p. 45
- 4. Set print options and print the image.

# Upload photos and videos to the web

Learn to post your photos and videos to photo sharing websites and blogs.

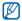

Depending on your region or service provider, **Communities** may not be available.

#### Set your favourite destination list

- In Menu mode, touch Applications → Communities.
- 2. Touch Yes to set the favourite destination list.
- Touch Accept to confirm that you agree to the general disclaimer.
- 4. Select the destinations you want to add and touch **Save**.

If you select **Update lists**, new destination sites are added to the list automatically.

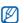

To edit the favourite destination list or update the lists, from the communities screen, touch Settings → Preferred lists → Edit.

#### Upload a file

To upload photos and videos, you must have accounts of photo sharing websites and blogs.

- In Menu mode, touch Applications → Communities → Upload to web.
- 2. Select a destination you want to post to.
- 3. Touch Tap to add and select a media file.
- 4. Enter the title and information.
- 5. Touch Upload.
- 6. Enter the user ID and password of the destination (if necessary).

# Use Java-powered games and applications

Learn to use games and applications powered by award-winning Java technology.

#### Download games or applications

- In Menu mode, touch Applications → Games and more → More games.
  - Your phone connects to the website preset by your service provider.
- Search for a game or application and download it to the phone.

#### Play games

- In Menu mode, touch Applications → Games and more.
- Select a game from the list and follow the onscreen instructions.

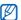

Available games may vary, depending on your region or service provider. Game controls and options may vary.

#### Launch applications

- In Menu mode, touch Applications → Games and more → an application.
- 2. Touch **More** to access a list of various options and settings for your application.

#### Synchronise data

Learn to synchronise contacts, calendar, task, and memo with the web server you have specified.

#### Create a synchronisation profile

- In Menu mode, touch Applications → Synchronise.
- 2. Touch Add and specify profile parameters.

3. When you are finished, touch Save.

#### Start synchronisation

- In Menu mode, touch Applications → Synchronise.
- 2. Select a synchronisation profile.
- Touch Start Sync → Continue to start synchronisation with the web server you have specified.

#### Use RSS reader

Learn to use RSS reader to get the latest news and information from your favourite websites.

#### Create feeds

- In Menu mode, touch Applications → RSS reader.
- 2. Touch Add.

54

- 3. Touch the URL input field.
- 4. Enter the address of an RSS feed and touch **Done**.
- 5. Touch OK.

#### Read RSS feeds

- In Menu mode, touch Applications → RSS reader.
- 2. Touch **Update** to get the latest contents.
- 3. Select a feed category → an updated feed.

#### Customise RSS reader settings

- In Menu mode, touch Applications → RSS reader.
- 2. Touch More → Settings → Network settings.

#### View world clocks

Learn to view the time in another city and set world clocks to appear on your display.

#### Create a world clock

- In Menu mode, touch Organiser → World clock.
- 2. Touch **■** → Add.
- 3. Scroll left or right to a time zone.
- 4. Touch **OK** to create your world clock.

#### Add a world clock to your display

You can view clocks with two different time zones on your display.

After you have created world clocks,

In Menu mode, touch Organiser → World clock.

- 2. Touch **■** → Set as 2nd clock.
- 3. Select the world clock you want to add.
- 4. Touch Set.

#### Set and use alarms

Learn to set and control alarms for important events.

#### Set a new alarm

- 1. In Menu mode, touch Alarms.
- 2. Touch Create alarm.
- 3. Set alarm details.
- 4. Touch Save.

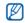

The auto power-up feature sets the phone to automatically turn on and sound the alarm at the designated time if the phone is turned off.

#### Stop an alarm

When the alarm sounds,

- Drag the slider to Stop to stop an alarm without snooze.
- Drag the slider to Stop to stop an alarm with snooze or drag the slider to Snooze to silence the alarm for the snooze period.

#### Deactivate an alarm

- 1. In Menu mode, touch Alarms.
- Touch Off next to the alarm you want to deactivate.

#### Use the calculator

- 1. In Menu mode, touch **Organiser** → **Calculator**.
- Use the keys that correspond to the calculator display to perform basic mathematical operations.

# Convert currencies or measurements

- In Menu mode, touch Organiser → Convertor
   → a conversion type.
- 2. Enter the currencies or measurements and units in the appropriate fields.

#### Set a countdown timer

- 1. In Menu mode, touch Applications → Timer.
- 2. Enter the length of time to count down.
- 3. Touch Start to begin the countdown.
- 4. When the timer expires, drag the slider to **Stop** to stop the alerts.

#### Use the stopwatch

- In Menu mode, touch Applications → Stopwatch.
- 2. Touch Start to begin the stopwatch.
- 3. Touch Lap to record lap times.
- 4. When you are finished, touch Stop.
- 5. Touch Reset to clear recorded times.

#### Create a new task

- 1. In Menu mode, touch Organiser → Task.
- 2. Touch Create task.
- 3. Enter the details of the task.
- 4. Touch Save.

#### Create a text memo

- In Menu mode, touch Organiser → Memo.
- 2. Touch Create memo.
- 3. Enter your memo text.
- 4. Touch Done.

#### Manage your calendar

Learn to change the calendar view and create events.

#### Change the calendar view

- 1. In Menu mode, touch **Organiser** → **Calendar**.
- 2. Touch More → View by day or View by week.

#### Create an event

- 1. In Menu mode, touch **Organiser** → **Calendar**.
- 2. Touch Create schedule.
- 3. Enter the details of the event as required.
- 4. Touch Save.

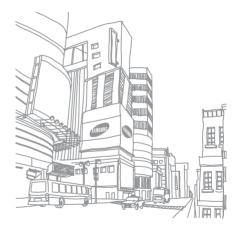

## troubleshooting

If you are having trouble with your mobile phone, try these troubleshooting procedures before contacting a service professional.

### While using your phone, the following messages may appear:

| Message                                                | Try this to solve the problem:                                                             |
|--------------------------------------------------------|--------------------------------------------------------------------------------------------|
| Insert SIM<br>card to<br>access<br>network<br>services | Ensure that the SIM or USIM card is installed correctly.                                   |
| Phone lock                                             | When the phone lock feature is enabled, you must enter the password you set for the phone. |

| Message  | Try this to solve the problem:                                                                                                    |  |  |
|----------|----------------------------------------------------------------------------------------------------|--|--|
| PIN code | When using the phone for the first time or when the PIN requirement is enabled, you must enter the PIN supplied with the SIM or USIM card. You can disable this feature by using the PIN lock menu. |  |  |
| PUK code | Your SIM or USIM card is blocked, usually as a result of entering your PIN incorrectly several times. You must enter the PUK supplied by your service provider.                                     |  |  |

### Your phone displays "Service unavailable" or "Network error."

- When you are in areas with weak signals or poor reception, you may lose reception. Move to another area and try again.
- You cannot access some options without a subscription. Contact your service provider for more details

#### You enter a number, but the call is not dialled.

- Ensure that you have pressed the Dial key: [-].
- Ensure that you have accessed the right cellular network.
- Ensure that you have not set call barring for the phone number.

#### Another caller cannot reach you.

- Ensure that your phone is turned on.
- Ensure that you have accessed the right cellular network.
- Ensure that you have not set call barring for the phone number.

#### Another caller cannot hear you speaking.

- Ensure that you are not covering the built-in microphone.
- Ensure that the microphone is close to your mouth.
- If using a headset, ensure that it is properly connected.

#### The phone beeps and the battery icon flashes.

Your battery is low. Recharge or replace the battery to continue using the phone.

#### The audio quality of the call is poor.

- Ensure that you are not blocking the phone's internal antenna.
- When you are in areas with weak signals or poor reception, you may lose reception. Move to another area and try again.

### You select a contact to call, but the call is not dialled.

- Ensure that the correct number is stored in the contact list.
- Re-enter and save the number, if necessary.

### The battery does not charge properly or sometimes the phone turns itself off.

- The battery terminals may be dirty. Wipe both gold-coloured contacts with a clean, soft cloth and try charging the battery again.
- If the battery will no longer charge completely, dispose of the old battery properly and replace it with a new battery.

#### Your phone is hot to the touch.

When you use several applications at once, your phone requires more power and may heat up.

This is normal and should not affect your phone's lifespan or performance.

### index

#### alarms

creating, 55 deactivating, 56 stopping, 56

#### battery

charging, 19 installing, 17 low battery indicator, 20

#### Bluetooth

activating, 44 receiving data, 45 remote SIM mode, 45 sending data, 45

#### browser

see web browser

see web or photo browser

#### calculator

see tools, calculator

#### calendar

see tools, calendar

#### calls

advanced functions, 36 answering additional calls, 37 answering, 28 basic functions, 28 dialling additional calls, 37 dialling missed calls, 36 from the phonebook, 38 international numbers, 38 making fake calls, 47

making, 28 multiparty, 37 placing on hold, 37 recently dialled, 36 retrieving held calls, 37 viewing missed, 36

#### communities

see tool, mobile blog

#### conference calls see calls, multiparty

#### contacts adding, 31 creating groups, 39

creating groups, 39 finding, 31

#### convertor

see tools, convertor

#### countdown timer

see tools, countdown timer

#### fake calls

see calls, making fake calls

#### FM radio

listening to, 33 storing stations, 42

#### headset 29

#### images

adjusting, 49 applying effects, 48 cropping, 50 inserting visual features, 50 transforming, 49

#### internet

see web browser

#### Java

accessing applications, 53 launching games, 53

#### key tones 26

see phone lock

#### memo

lock

see text or voice memos

#### memory card 20

#### messages

sending email, 29 sending multimedia, 29 sending text, 29 viewing email, 31 viewing multimedia, 30 viewing text. 30

mobile tracker 46

multimedia see messages

#### music player

creating playlists, 42 customising, 42 listening to music, 33

namecards 38 offline profile 22 phone lock 27 photo browser 32 photo contacts 39 photos

capturing, 32 starting, 54 calendar, 58 viewina, 32 convertor, 56 task countdown timer, 57 see tools, task radio image editor, 48 see FM radio templates mobile blog, 52 inserting, 40 ringtone 27 RSS reader, 54 multimedia, 40 **RSS** reader stopwatch, 57 text. 39 see tools. RSS reader task, 57 text Samsung PC Studio 40 videos creating memos. 57 capturing, 32 silent profile 26 entering, 30 viewina, 33 SIM card 17 messages, 29 voice memos SOS message 46 timer plaving, 48 see tools, countdown timer stopwatch recordina, 48 see tools, stopwatch tools volume alarm. 55 synchronisation call volume, 28 creating a profile, 53 calculator, 56 kev tone volume. 26

#### wallpaper 27

#### web browser

adding bookmarks, 35 launching homepage, 34

#### widgets 25

Windows Media Player 41

#### world clock

creating, 55 setting dual display, 55

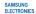

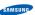

#### Declaration of Conformity (R&TTE)

#### Samsung Electronics We.

declare under our sole responsibility that the product

#### GSM Mobile Phone : GT-S5600

to which this declaration relates, is in conformity with the following standards and/or other normative documents

|        | 101 00101 11011101110 0000111011101                                                                                                  |
|--------|----------------------------------------------------------------------------------------------------|
| SAFETY | EN 60950-1: 2001+A11:2004                                                                                                    |
| EMC    | EN 301 489-01 V1.6.1 (09-2005)<br>EN 301 489-07 V1.3.1 (11-2005)<br>EN 301 489-17 V1.2.1 (08-2002)<br>EN 301 489-24 V1.3.1 (11-2005) |
| SAR    | EN 50360 : 2001<br>EN 62209-1 : 2006                                                                                                 |
| RADIO  | EN 301 511 V9.0.2 (03-2003)<br>EN 300 328 V1.7.1 (10-2006)<br>EN 301 908-1 V3.2.1 (05-2007)<br>EN 301 908-2 V3.2.1 (05-2007)         |

We hereby declare that fall essential radio test suites have been carried out and that the above named product is in conformity to all the essential requirements of Directive 1999/5/FC.

The conformity assessment procedure referred to in Article 10 and detailed in Annex[M] of Directive 1999/5/EC has been followed with the involvement of the following Notified Body(ies):

BART, Balfour House, Churchfield Boad, Walton-on-Thames, Surrey, KT12 2TD, UK\* Identification mark: 0168

The technical documentation kept at:

((1168

#### Samsung Electronics QA Lab.

which will be made available upon request. (Representative in the EU)

Samsung Electronics Euro QA Lab. Blackbushe Business Park, Saxony Way, Yatelev. Hampshire, GU46 6GG, UK\*

2009.04.20 Yong-Sang Park / S. Manager (place and date of issue)

(name and signature of authorised person)

\* It is not the address of Samsung Service Centre. For the address or the phone number of Samsung Service Centre, see the warranty card or contact the retailer where you purchased your phone.

Some of the contents in this manual may differ from your phone depending on the software of the phone or your service provider.

### **SAMSUNG ELECTRONICS**

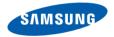

World Wide Web http://www.samsungmobile.com

Printed in Korea Code No.:GH68-22990A English (EU). 07/2010. Rev. 1.3